# 1. 로그인 및 회원가입

1) 로그인

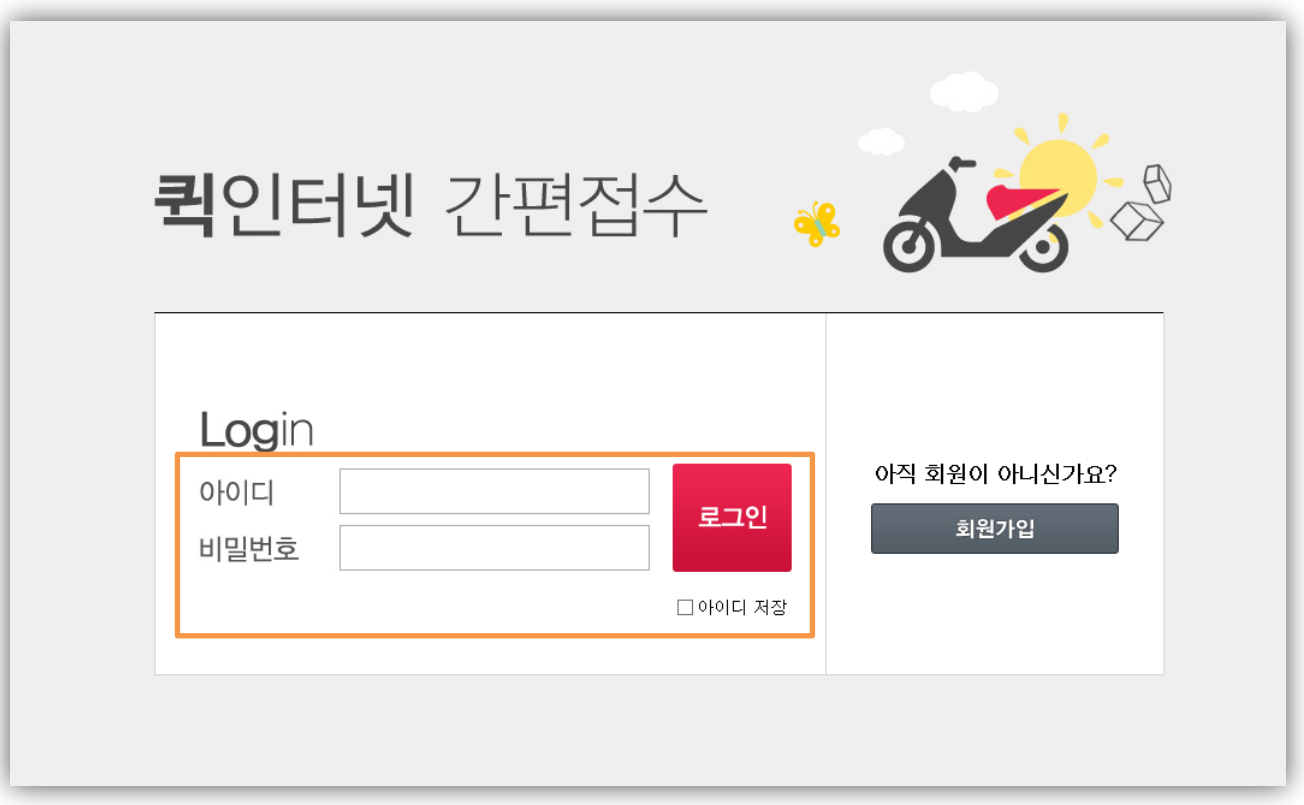

① 회원가입을 통해 입력한 아이디나 ㈜주선25시콜화물에서 부여받은 아이디와 비밀번호로 로그인합니다.

② 로그인 아래 아이디 저장버튼을 클릭하시면 아이디가 항상 고정됩니다.

③ 인터넷접수프로그램은 5시간마다 한번씩 접속정보를 초기화하고 있으므로 인터넷 접수를 할 경우에만 켜놓으시기 바랍니다.

#### 1. 로그인 및 회원가입

1) 회원가입

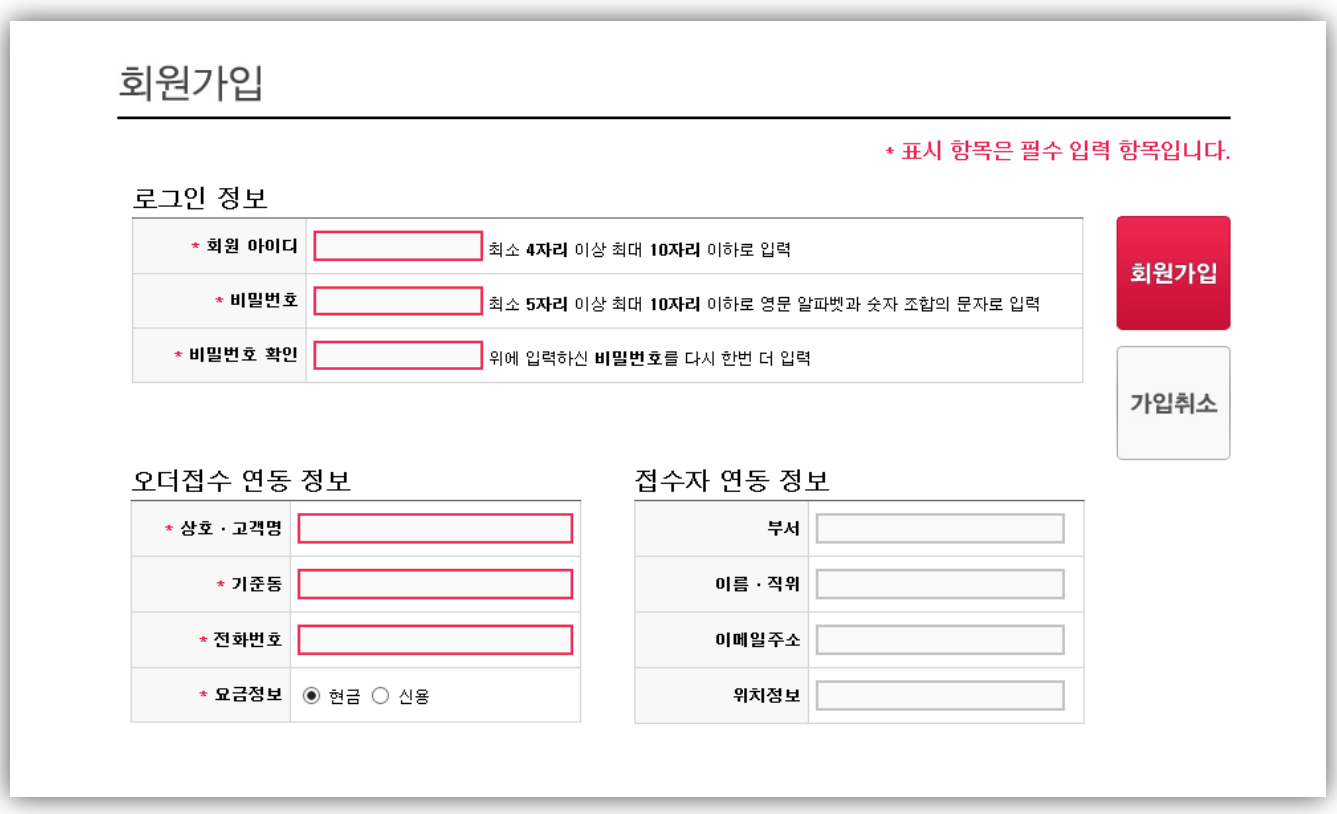

① 고객이 직접 아이디를 생성하기 위한 페이지입니다.

- ② 회원아이디 비밀번호등의 필요정보를 입력하시면 기존 퀵센터에서 등록이 되어 있는 고객명에 아이디와 비밀번호가 생성됩니다.
- ③ 단, 상호·고객명의 경우 정확한 고객명을 입력하지 않으면 기존 콜센터에서 입력된 고객정보가 변경될 수 있으니 주의 바랍니다.

## 2. 오더 접수 1) 오더 등록

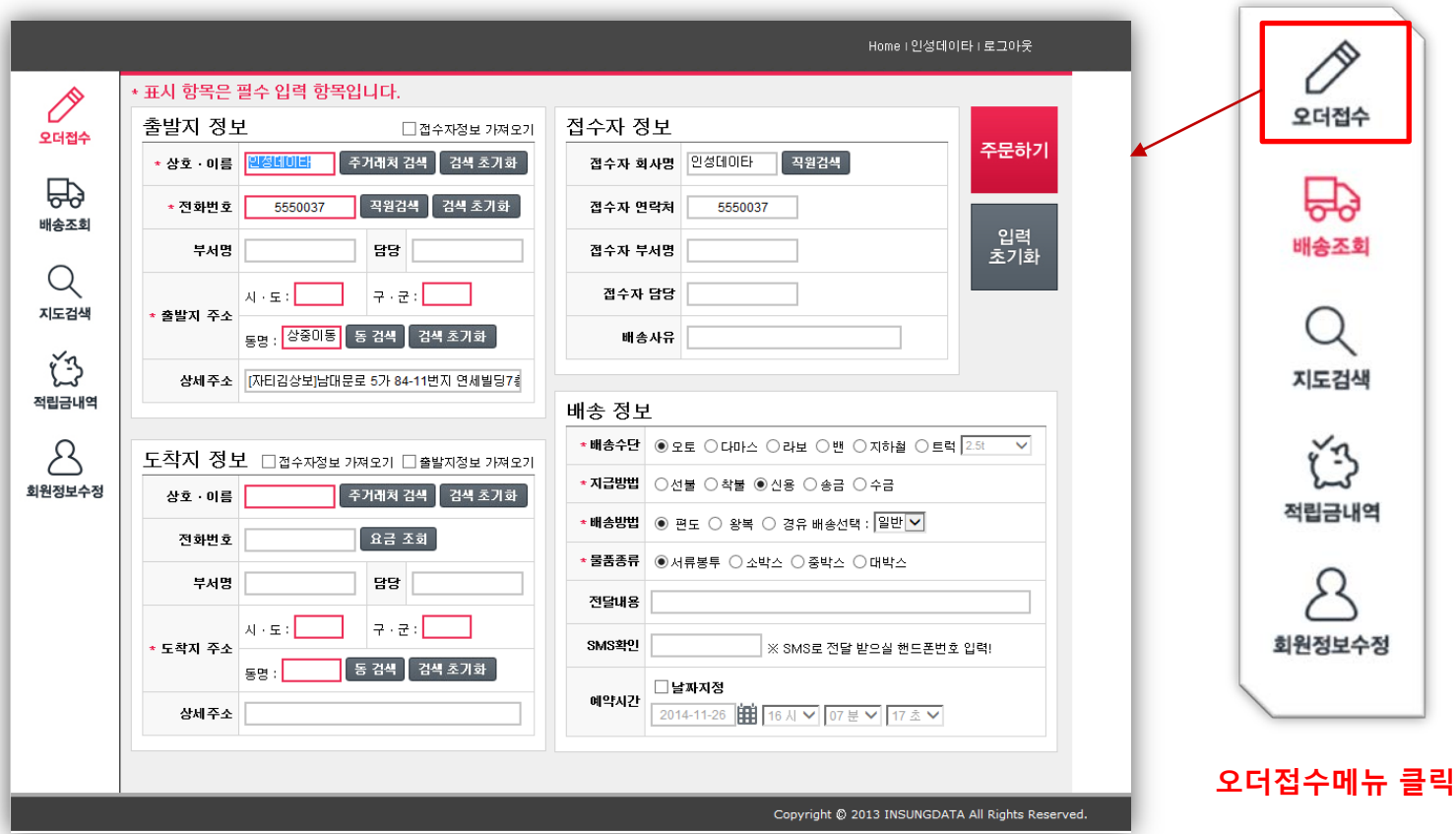

- ① 메뉴에 \*가 붙어 있는 부분은 필수 항목부분입니다. 출발지/도착지주소는 동검색을 눌러 정확한 시/도, 구/군이 입력하여야 접수가 가능합니다.
- ② 접수자정보는 콜센터의 의뢰자정보와 동일하며, 도착지정보에 접수자정보 가져오기 클릭시 출발지정보가 초기화 됩니다.
- ③ 출발지정보는 로그인시 접수자 정보가 바로 입력되어 있으며 도착지정보에는 동명을 입력하시고 배송정보에는 배송할 내역 및 배송방법 전달내용등의 상세내역을 선택 및 입력하여 주문하기 버튼을 클릭합니다.

## 2. 오더 접수 2) 오더 등록 순서

Home | 인성데이타 | 로그아웃 \* 표시 항목은 필수 입력 항목입니다. P 접수자 정보 출발지 정보 □ 접수자정보 가져오기 오더접수 **④**주문하기 - 주거래처 검색 ▌ 검색 초기화 접수자 회사명 인성데이타 .<br>- 직원검색 ★ 상호 · 이름 <mark>| 발성네미타</mark> 曾 \* 전화번호 5550037 꼭원검색 ▌검색 초기화 접수자 연락처 5550037 배송조회 **①** 입력<br>초기화 담당 접수자 부서명 Q  $\lambda\|\cdot\|$  $7.7$ 접수자 담당 지도검색 \* 출발지 주소 동명 : <sup>상중미동</sup> 동 검색 검색 초기화 배송사유 诌 상세주소 [자티김상보]남대문로 5가 84-11번지 연세빌딩74 적립금내역 배송 정보 ★**배송수단** ◉ 오토 ○ 다마스 ○ 라보 ○ 밴 ○ 지하철 ○ 트럭 <mark>2.5t ▽</mark> A 도착지 정보 □접수자정보 가져오기 □출발자정보 가져오기 ★지급방법 ○선불 ○착불 ◉신용 ○송금 ○수금 회원정보수정 상호 이름 주거래처 검색 | 검색 초기화 **③ \* 배송방법│ ◉** 편도 ○ 왕복 ○ 경유 배송선택 : <mark>일반 ▽</mark> │ 전화번호 요금 조회 ★물품종류 ●서류봉투 ○ 소박스 ○ 중박스 ○ 대박스 담당 부서명 **②** 전달내용  $7.2$ 사 · 도 : SMS확인 \* 도착지 주소 ※ SMS로 전달 받으실 핸드폰변호 입력! 동 검색 ▌ 검색 초기화 돌멸 □날짜지정 예약시간 상세주소 2014-11-26 | 16 시 V 07 분 V 17 초 V Copyright @ 2013 INSUNGDATA All Rights Reserved.

① 출발지 정보는 고객등록시 접수자의 정보가 그대로 입력되는 부분입니다. 로그인 후 자동입력됩니다.

② 도착지정보의 필수입력항목은 도착지 동명입니다. 동명을 검색하거나 입력하시는 것이 필수 조건입니다.

③ 배송정보는 배송할 차종/선불/신용등의 지급방법/배송방법/물품종류/물건에 대한 상세배송내용(적요)을 입력합니다. (SMS확인 및 예약시간은 필수항목이 아닙니다.)

④ 주문하기 버튼을 눌러 접수를 완료합니다.

#### 2. 오더 접수

#### 3) 주거래처 검색 및 요금조회

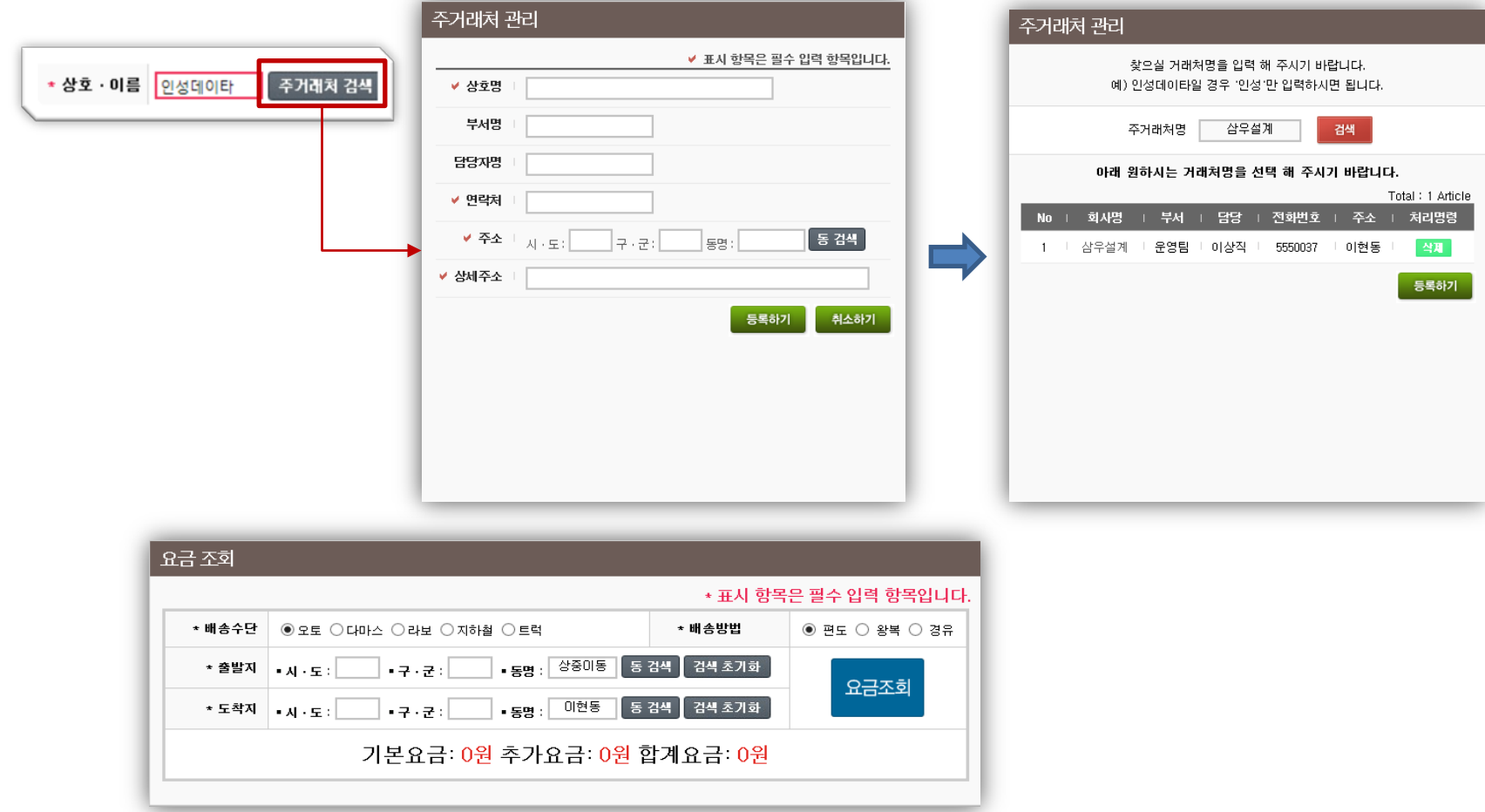

- ① 주거래처 검색은 사용자가 자주 이용하는 거래처를 등록하여 입력된 거래처 선택시 출/도착지에 정보를 입력할 수 있는 기능입니다.
- ② 요금 조회는 퀵센터에서 요금이 저장되어 있는 경우 요금조회가 가능한 기능입니다. 출/도착지 동검색을 클릭한 후 요금조회를 선택하면 요금이 표시됩니다.

3. 배송조회

1) 배송내역

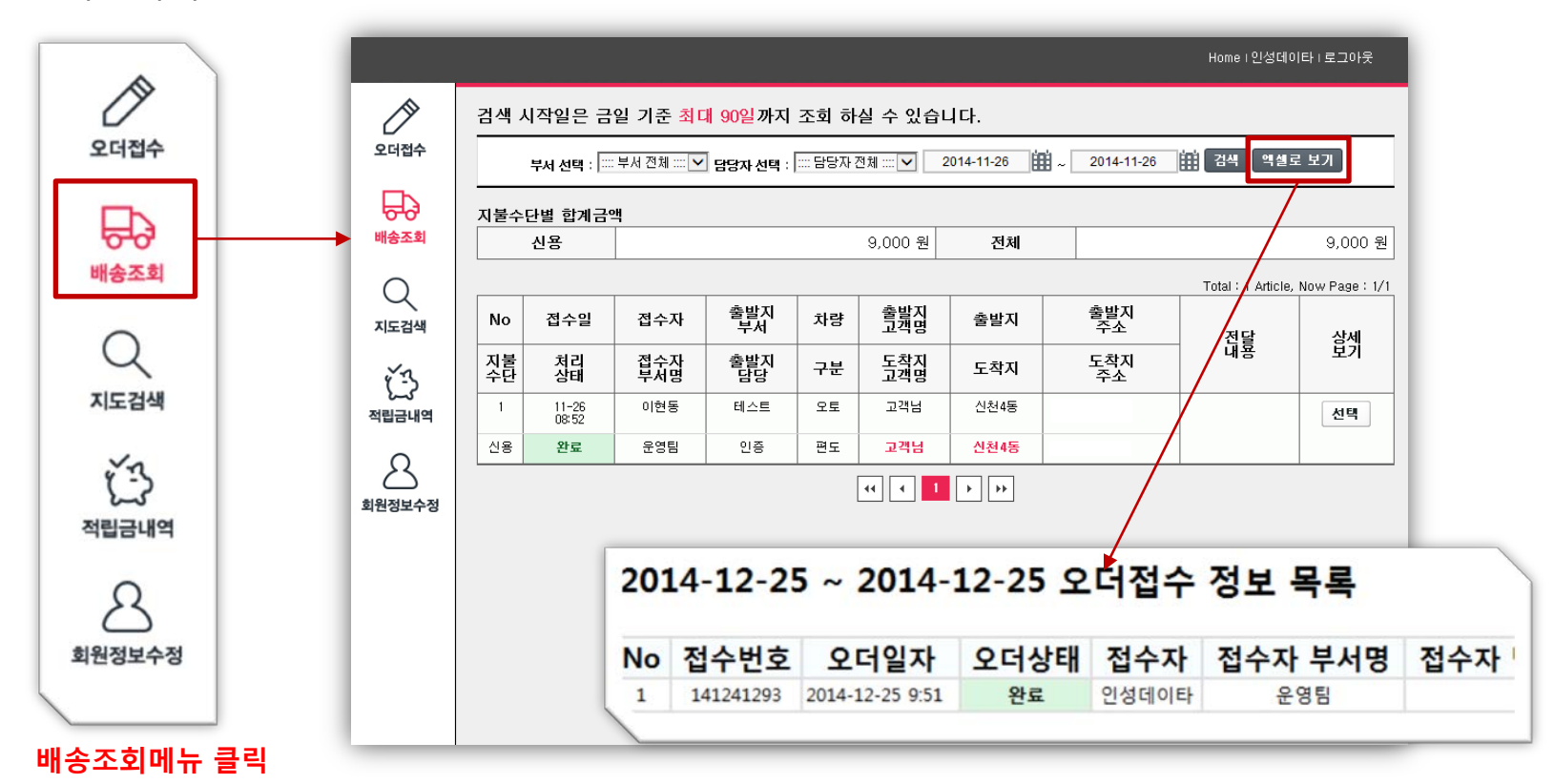

- ① 고객님이 오더접수 후 자신이 올린 오더에 대한 배송조회를 검색하면 위와 같이 2줄로 배송내역이 표시 됩니다. 배송내역의 경우 각 퀵 업체나 거래처마다 필요로 하는 부분이 달라서 내역을 모두 추가했습니다. 만약 고객이 필요가 없는 메뉴가 있는 경우 퀵 센터에서 보이지 않게 조정 가능합니다.
- ② 윗 상단에는 부서에 따른 선택/ 담당자의 따른 선택 . 날짜 지정 및 지불수단의 합계금액을 추가하였고 엑셀로 보기 클릭시 내역이 엑셀파일로 저장됩니다.
- ③ 고객은 한달이상의 매입내역이 필요할 경우 엑셀로 보기를 눌러 매입자료로 사용가능합니다.

### 3. 배송조회

2) 배송상세내역

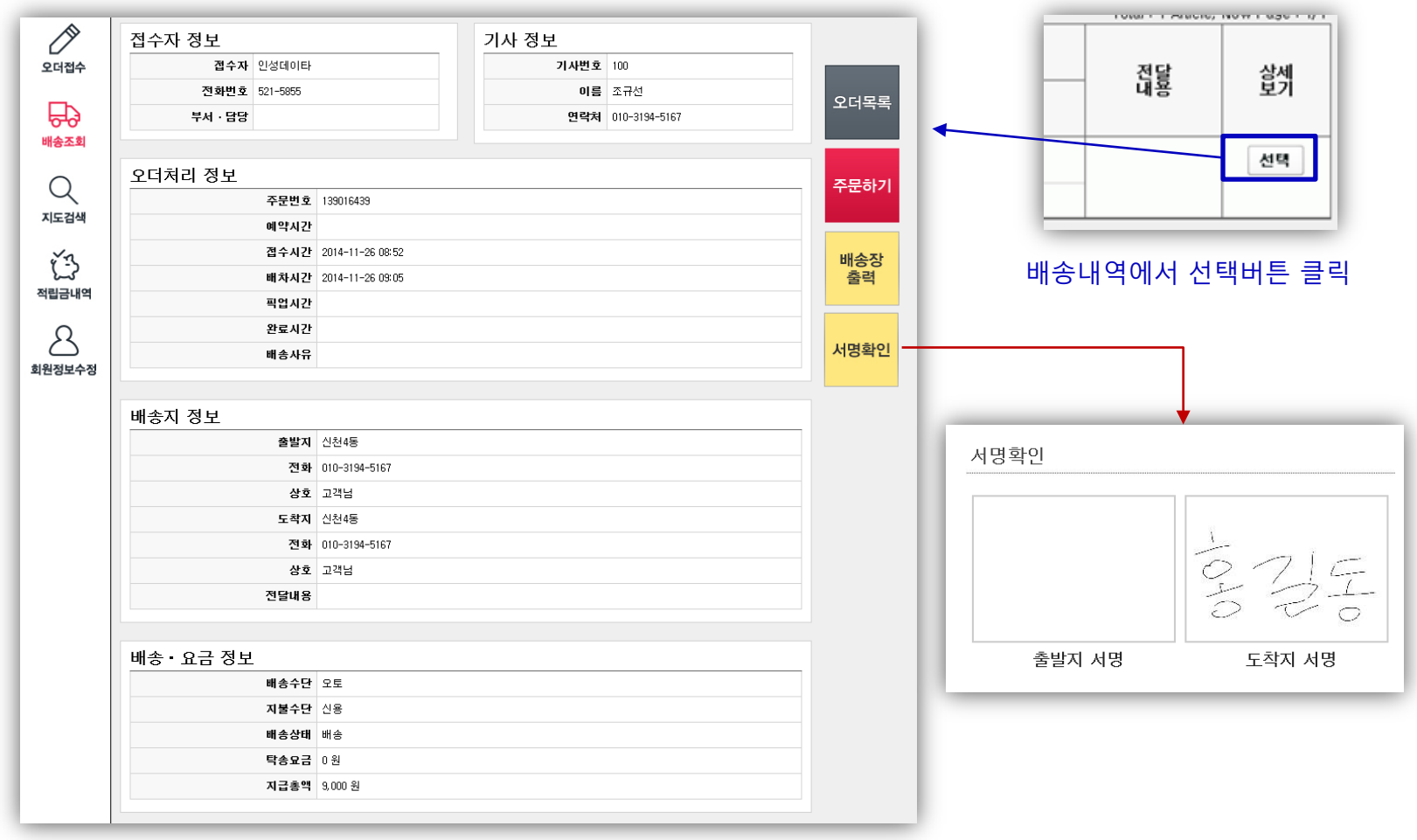

① 배송상세내역은 배송내역의 선택을 눌러 표현하지 못한 오더처리정보나 배송지 상세정보 및 요금정보등이 자세하게 표현되는 항목입니다. (배송내역에서 상서버튼 클릭)

② 상세 항목에서는 다시 주문창으로 돌아가는 주문하기 버튼 , 배송장 출력, 서명확인등이 가능합니다.

### 4. 지도 검색

1) 지도 검색

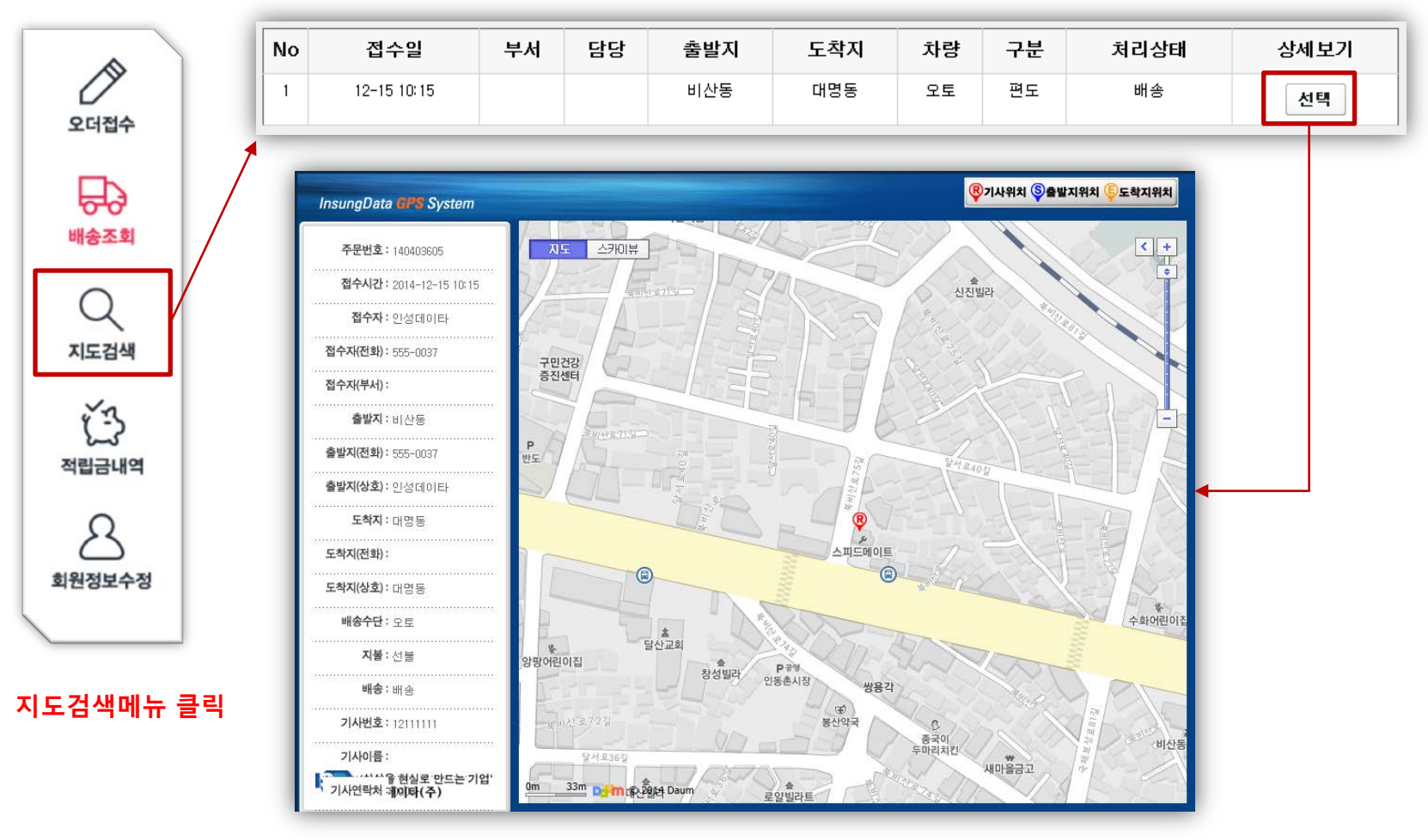

① 기사님 단말기에 GPS신호가 잡힌경우 고객이 콜센터에 전화하지 않고 자신이 올린 오더의 배송상황을 확인 할 수 있습니다. (관리자페이지에서 미사용설정시 표시안됨)

② 출발지 도착지 위치의 경우 콜센터에서 좌표를 생성 한 오더에 따라 위치 파악이 가능합니다.

③ 기사님의 위치가 실시간으로 이동하지는 못하며 기사님 위치 파악시 상세보기에 선택을 꼭 클릭하셔야 합니다.